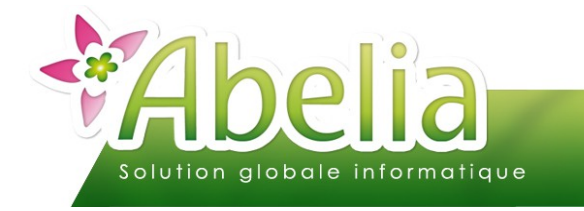

#### :: SOMMAIRE ::

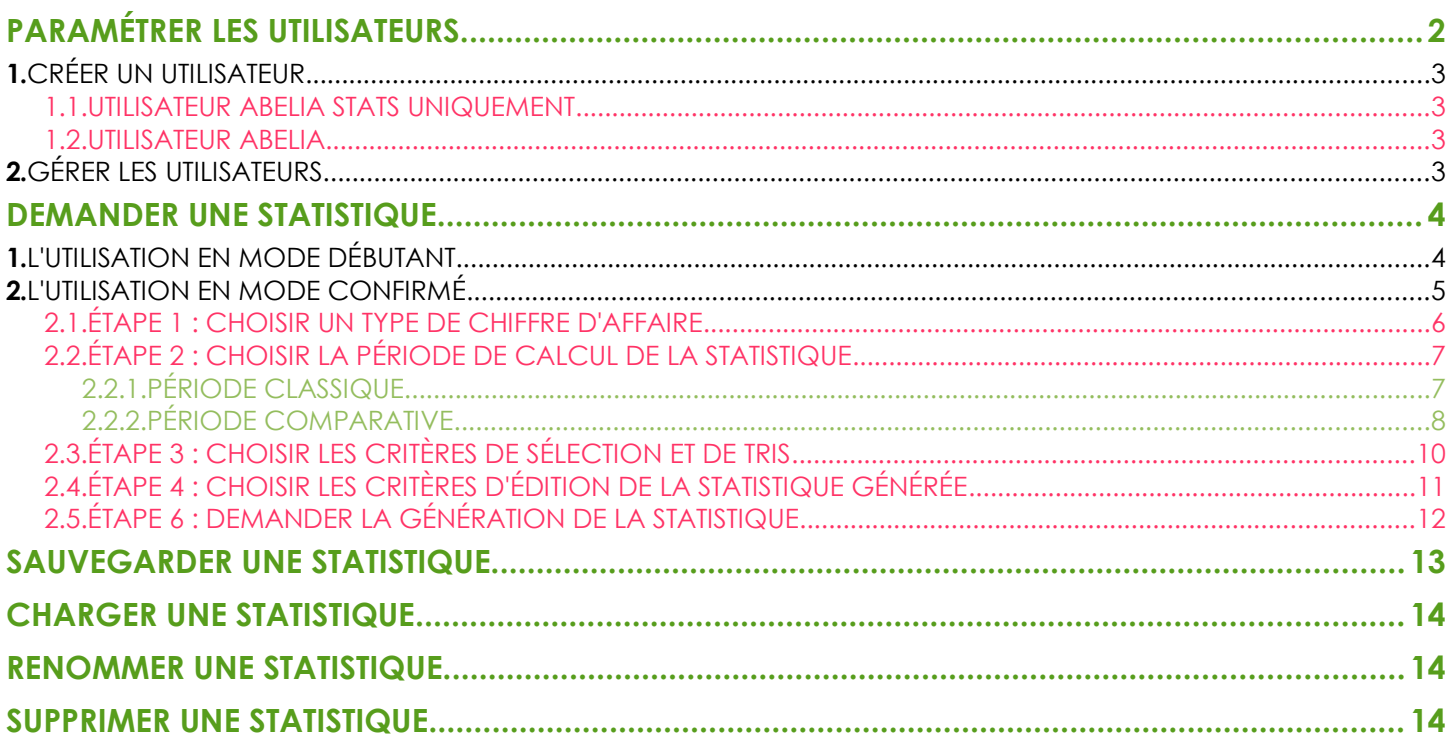

#### **PRÉSENTATION**

Le module Abelia Stats permet d'obtenir des statistiques de ventes ou d'achats sur des critères choisis (Tri, Sélection).

Les ventes font référence aux clients et à leurs devis , commandes , livraisons , factures. Les achats font référence aux fournisseurs et à leurs commandes , livraisons , factures.

#### **Les requêtes sont consommatrices de ressources machines. Le PC ou le serveur risque donc d'être un peu plus lent à ce moment.**

Les lignes générées sur les tableaux de statistiques peuvent être modélisées en fonction des critères choisis.

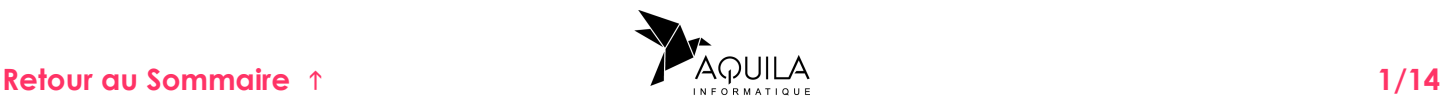

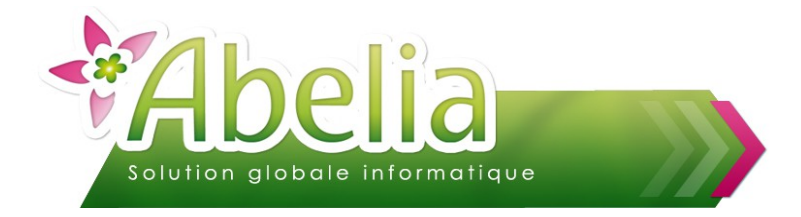

# <span id="page-1-0"></span>PARAMÉTRER LES UTILISATEURS

Pour utiliser Abelia Stats, il faut tout d'abord définir les utilisateurs autorisés à utiliser ce module.

Lancer Abelia Stats en cliquant sur le bouton

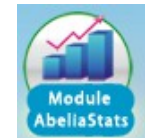

L'écran suivant apparaît :

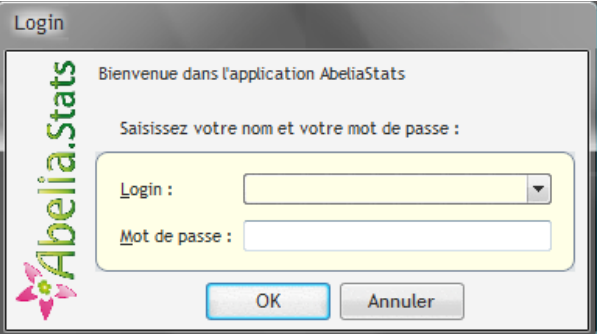

Se connecter en Superutilisateur afin d'avoir accès à l'écran de paramétrage : Login : SUPERVISEUR Mot de passe : superviseur

Cliquer ensuite sur le bouton Configurer le groupware

La fenêtre de configuration des accès utilisateurs s'ouvre :

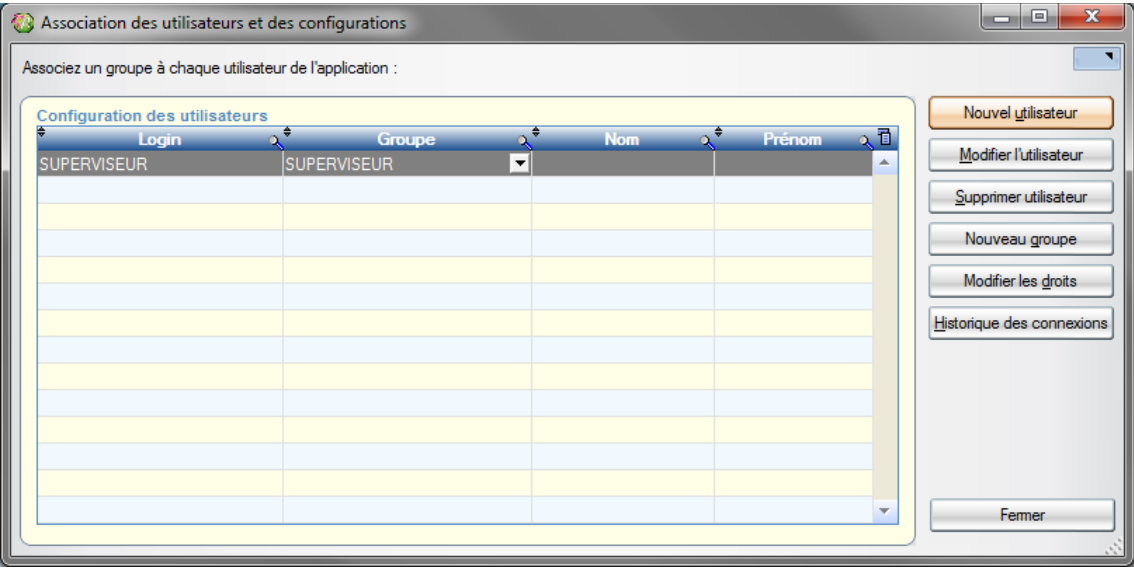

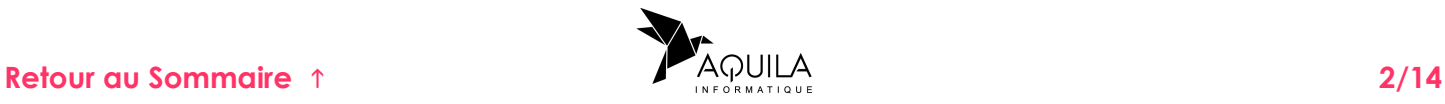

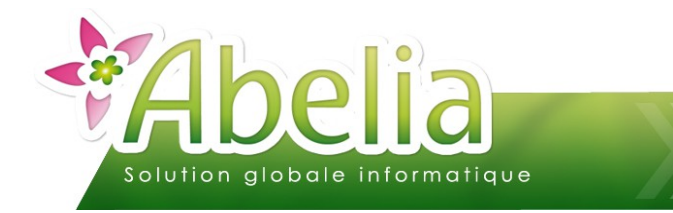

# <span id="page-2-0"></span>1.CRÉER UN UTILISATEUR

Nouvel utilisateur Pour créer un nouvel utilisateur, cliquer sur le bouton

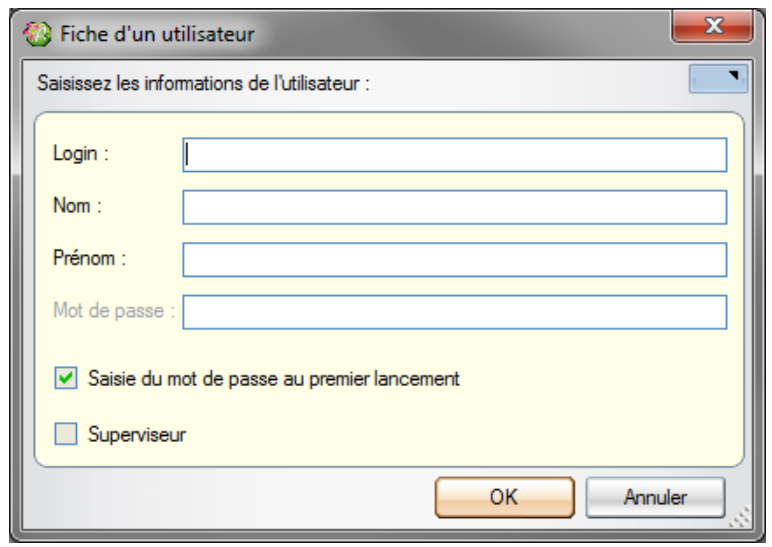

#### <span id="page-2-3"></span>**1.1.UTILISATEUR ABELIA STATS UNIQUEMENT**

Renseigner les informations demandées.

Utiliser le Login et le mot de passe renseignés lors des futures connexions.

#### <span id="page-2-2"></span>**1.2.UTILISATEUR ABELIA**

Pour chaque utilisateur autorisé, définir les mêmes informations que celles saisies dans Abelia afin de ne pas avoir la fenêtre d'authentification lors des futures connexions. C'est la connexion avec le login/ mot de passe à Abelia qui fera foi.

- **Login : Saisir le même login que celui utilisé pour entrer dans Abelia**
- Nom : Saisir le nom de l'utilisateur
- **Prénom : Saisir le prénom de l'utilisateur**
- Mot de passe : Saisir le même mot de passe que celui utilisé pour entrer dans Abelia. Pour saisir le mot de passe, il faut décocher sinon saisie du mot de passe au premier lancement sinon, l'utilisateur concerné devra le saisir lors de sa première connexion).

### <span id="page-2-1"></span>2.GÉRER LES UTILISATEURS

Il est possible à tout moment de revenir ajouter/ modifier les utilisateurs en se connectant avec le compte Superviseur.

Toutefois, lors de la création/ modification des comptes utilisateur Abelia Stats, il est possible de cocher l'option Superviseur. Ainsi, cet utilisateur aura les mêmes droits que ceux du compte superviseur et pourra gérer les comptes de tous les utilisateurs dans Abelia Stats.

<span id="page-2-4"></span>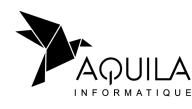

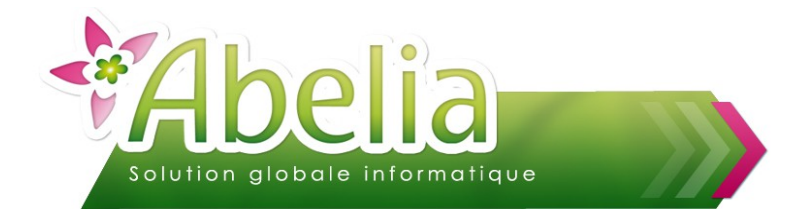

## <span id="page-3-0"></span>DEMANDER UNE STATISTIQUE

Lors de l'exécution du module Abelia Stats, l'écran suivant apparaît. 2 modes d'utilisation sont proposés :

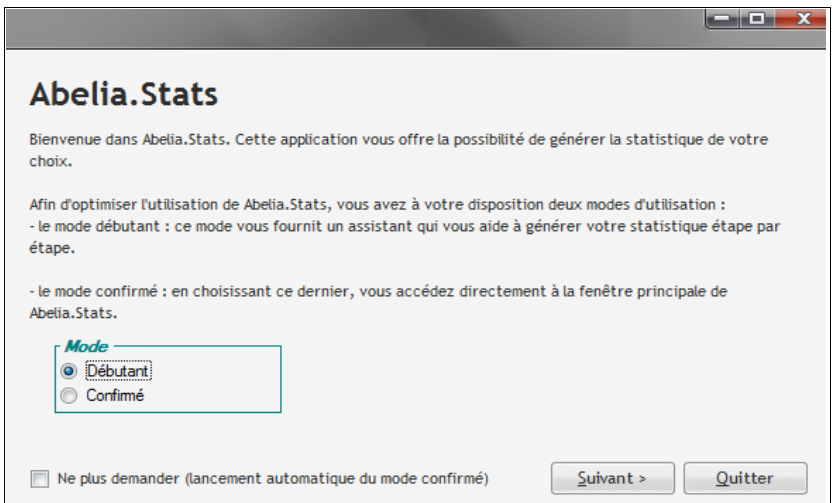

### <span id="page-3-1"></span>1.L'UTILISATION EN MODE DÉBUTANT

Dans ce mode, les écrans sont présentés à la suite, les choix sont à faire dans les écrans successifs.

Exemple :

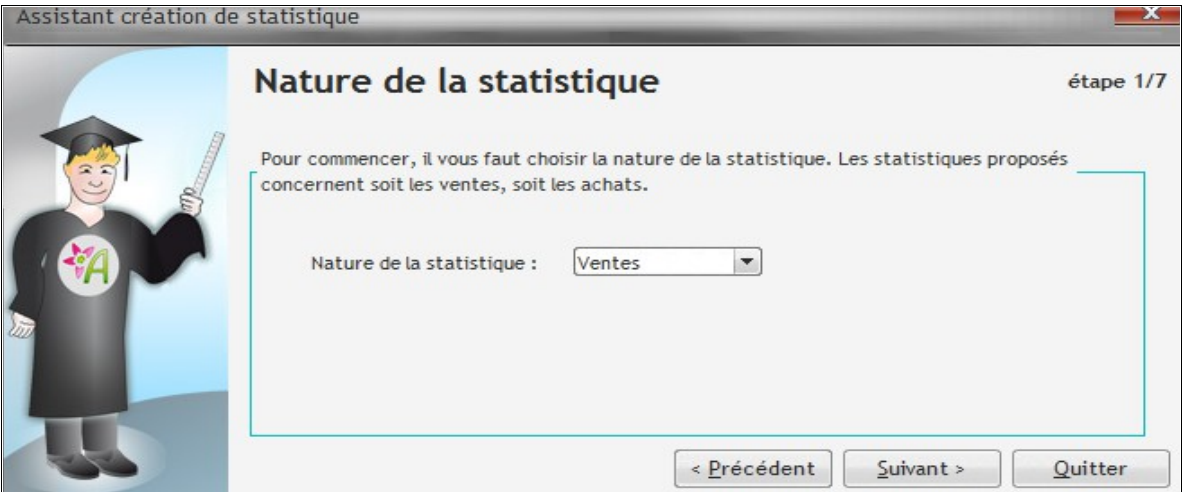

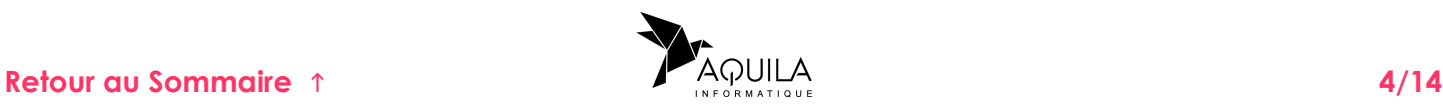

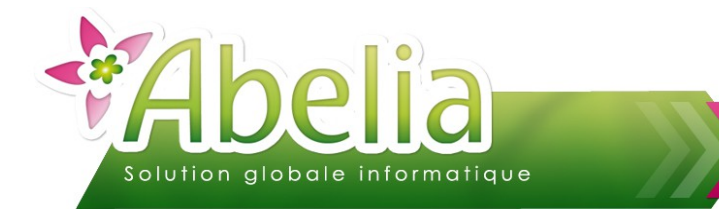

## <span id="page-4-0"></span>2.L'UTILISATION EN MODE CONFIRMÉ

Dans ce mode, les actions sont à réaliser sur un seul écran.

Un certain nombre de choix et de paramétrage sont présents sur cet écran :

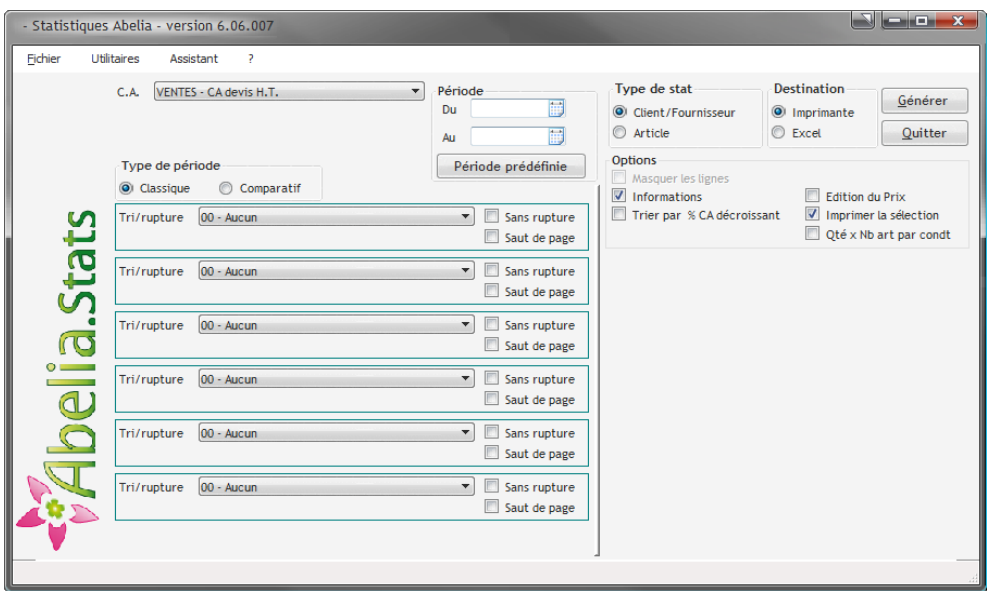

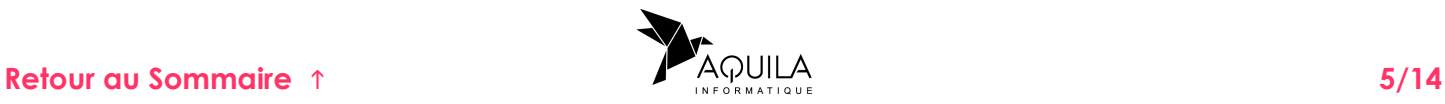

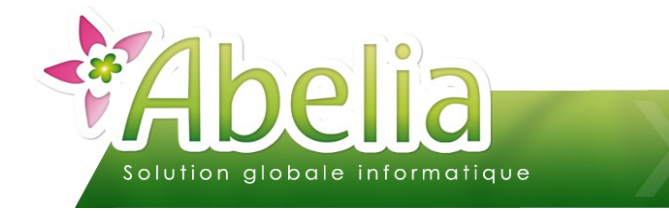

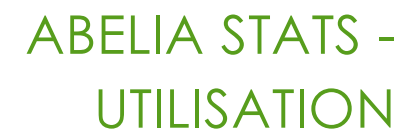

#### <span id="page-5-0"></span>**2.1.ÉTAPE 1 : CHOISIR UN TYPE DE CHIFFRE D'AFFAIRE**

 $C.A.$ VENTES - CA devis H.T.

#### **VENTES OU ACHATS**

- **Sur les Ventes** : La statistique fera référence à des clients et des articles.
- **Sur les Achats** : La statistique fera référence à des fournisseurs et des articles.

#### Ë **DEVIS, COMMANDÉ, LIVRÉ, RESTANT À LIVRER, FACTURÉ**

- **Sur le Devisé** : Ce chiffre représente la somme des lignes de devis sur la période.
- **Sur le commandé** : Ce chiffre représente la somme des lignes de commande sur la période, y compris des lignes livrées et facturées.

۰

- **Sur le livré** : Ce chiffre représente la somme des lignes des livraisons sur la période.
- **Sur le restant à livrer** : Il s'agit du chiffre d'affaire commandé et pas encore livré sur la période.
- **Sur le facturé** : Il s'agit du chiffre d'affaire facturé sur la période.

#### Ë **HT, TTC OU TOTAL**

- **Sur le H.T.** : Il s'agit du chiffre d'affaire réalisé par le module HT (Hors module TTC et caisse).
- **Sur le T.T.C.** : Il s'agit du chiffre d'affaire réalisé par le module TTC et caisse. Le chiffre d'affaire édité est un chiffre d'affaire H.T
- **Sur le TOTAL** : Il s'agit de la somme du chiffre d'affaire commandé des modules H.T. et T.T.C.

Les remises globales et spécifiques à chaque ligne de commande sont déduites. La date prise en compte est la date de saisie ou d'enregistrement de la pièce.

#### Ë **PLUSIEURS AUTRES OPTIONS SONT POSSIBLES :**

Pour le Commandé et le restant à livrer :

Si on coche la case  $\Box$  Réservations (a), Abelia Stats tiendra compte des quantités de commande en réservation.

Si on coche la case **de quantités demandées**, Abelia Stats tiendra compte des quantités demandées par le client en commande.

Il est possible de paramétrer la date sur laquelle on souhaite faire la requête, à savoir :

Date de

Commande Soit la date de commande C Livraison Soit la date de livraison

Pour le Facturé

Si on coche la case  $\Box$  Avoirs seulement, Abelia Stats tiendra compte uniquement des factures d'avoir.

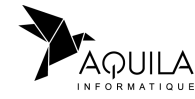

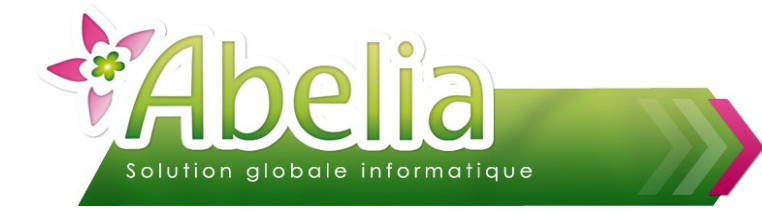

Autourd'hui

#### <span id="page-6-1"></span>**2.2.ÉTAPE 2 : CHOISIR LA PÉRIODE DE CALCUL DE LA STATISTIQUE**

Il exite 2 type de période de calcul de la statistique :

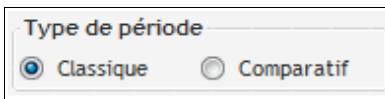

- **Classique : Traite la statistique sur la période.**
- Comparatif : Fournit un comparatif sur 2 à 3 périodes différentes (ex : comparatif N, N-1 et N-2).

#### <span id="page-6-0"></span>**2.2.1.PÉRIODE CLASSIQUE**

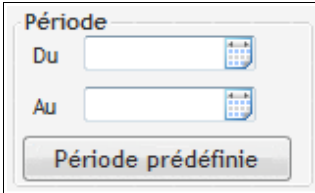

Choix important : c'est la période sur laquelle va s'appliquer la statistique, d'une date début à une date fin.

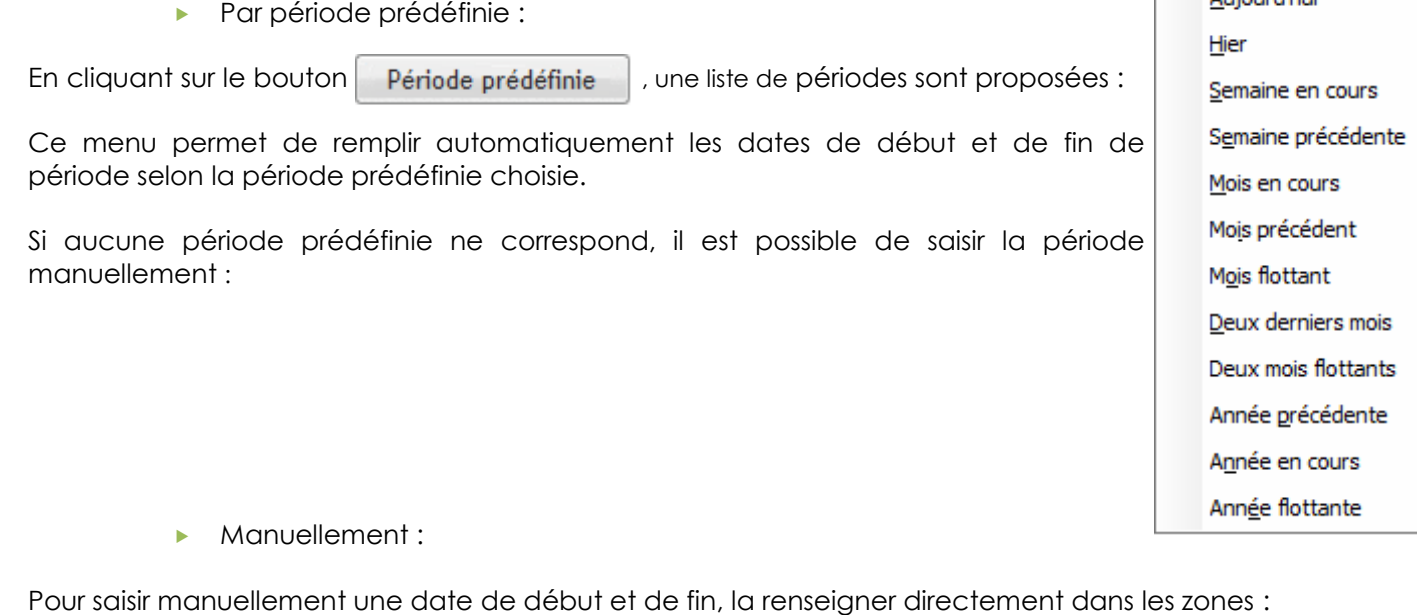

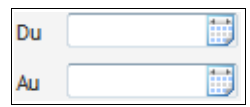

En cliquant sur les boutons , un calendrier s'affiche et permet de remplir automatiquement la zone en cliquant sur la date correspondante.

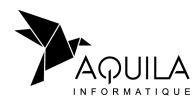

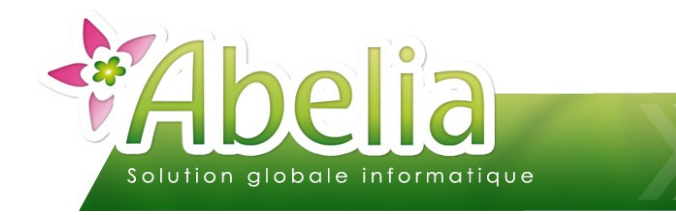

#### <span id="page-7-0"></span>**2.2.2.PÉRIODE COMPARATIVE**

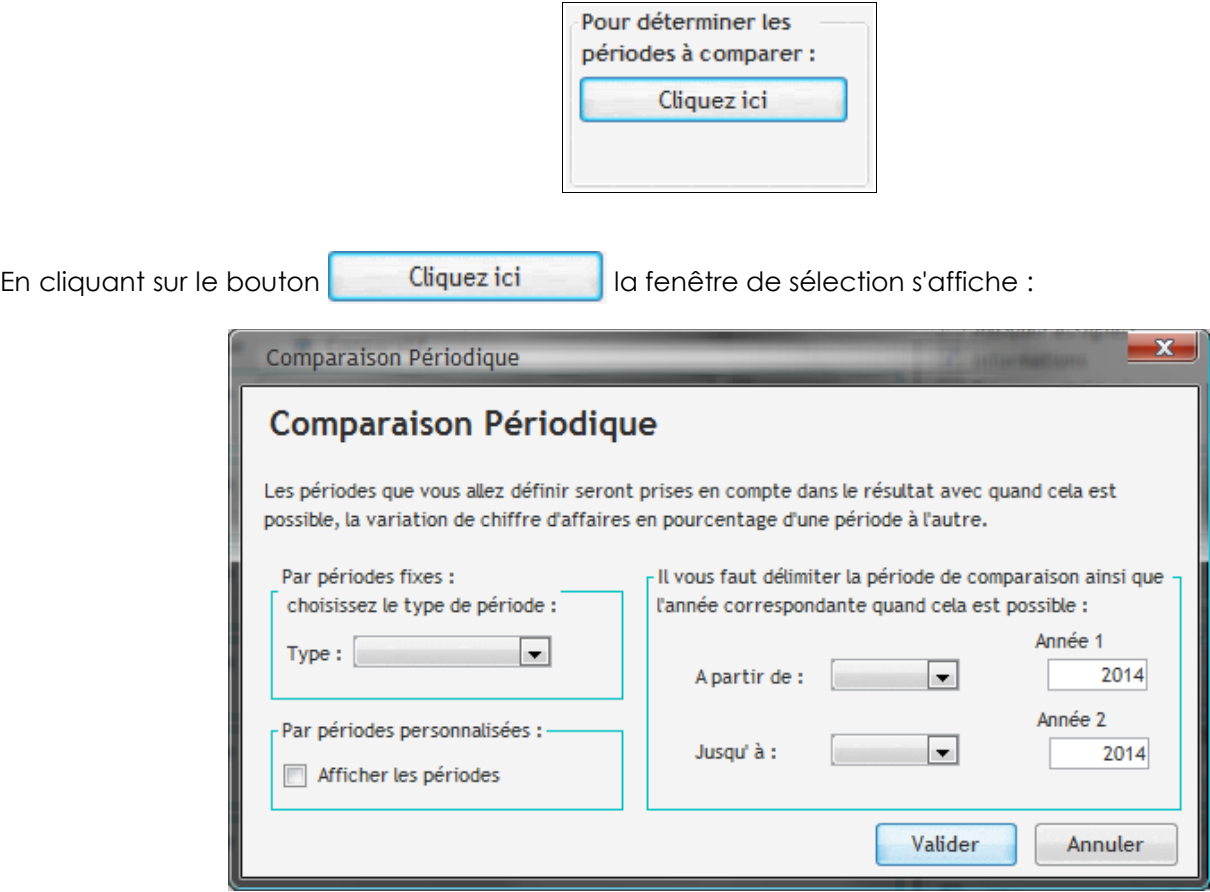

#### Ë **CHOISIR LE TYPE DE PÉRIODE**

- Périodes fixes : Sélectionner le type de comparaison périodique si la statistique doit se faire par mois, trimestre, semestre ou année :
- Périodes personnalisées : Cocher la case pour l'activer et permettre de définir manuelle

#### Ë **DEFINIR LES PÉRIODES**

 Si périodes fixes : Choisir le mois de départ et le mois de fin (la comparaison peut se faire sur 2 ou 3 périodes).

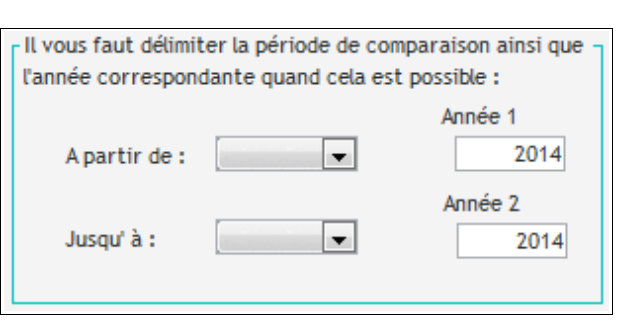

Par périodes fixes :

 $Type:$ 

choisissez le type de période :

Par périodes personnalisées : -Afficher les périodes

 $\left| \cdot \right|$ 

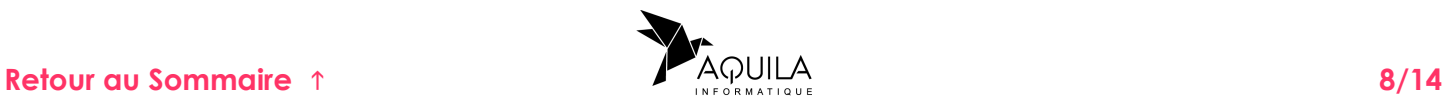

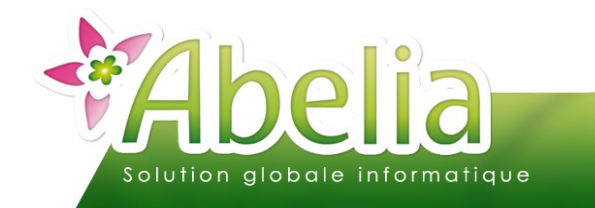

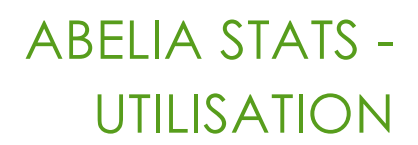

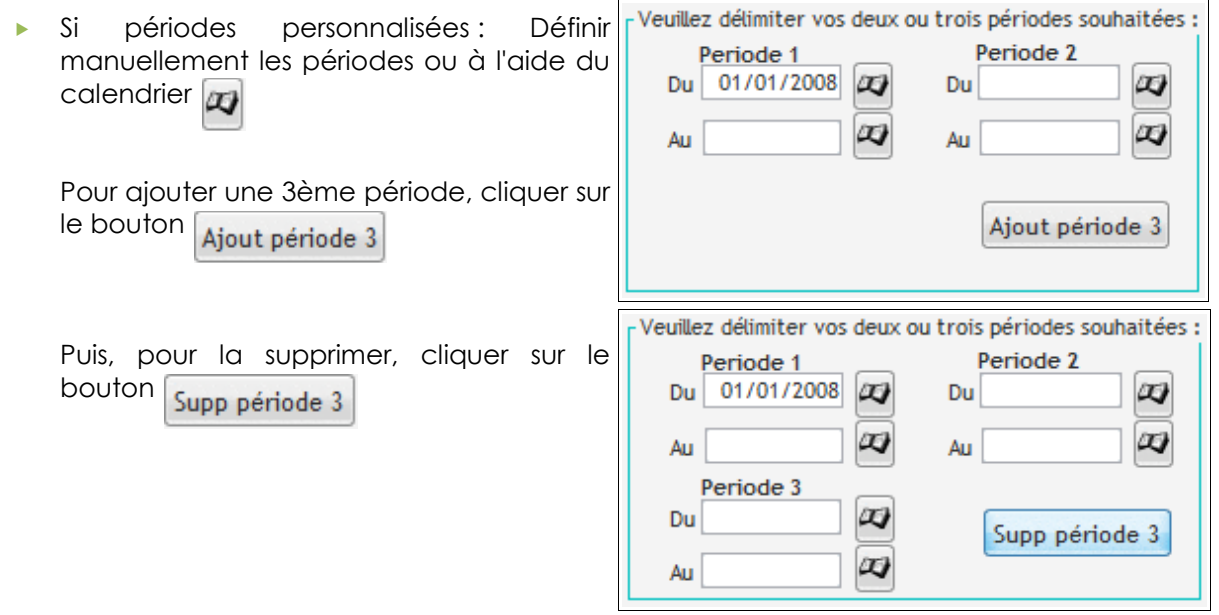

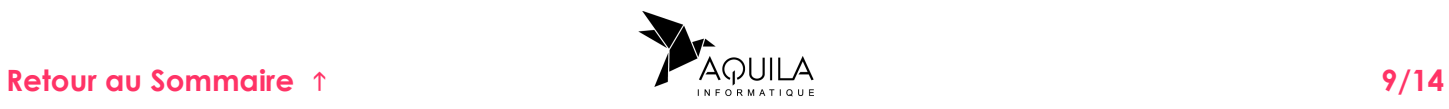

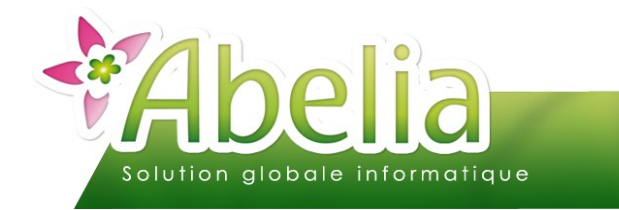

#### <span id="page-9-0"></span>**2.3.ÉTAPE 3 : CHOISIR LES CRITÈRES DE SÉLECTION ET DE TRIS**

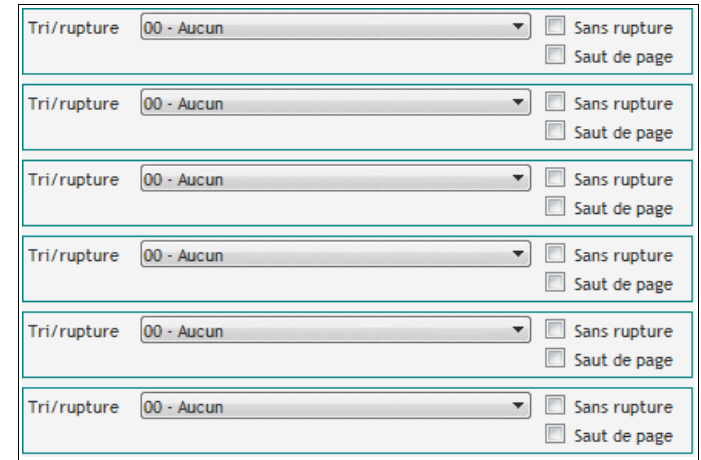

Les critères de tri vont déterminer les totaux et sous-totaux.

Il est possible de définir jusqu'à 6 critères de tri pour la statistique «choisie» :

Les critères de tri sont des regroupements qui permettent de trier la statistique selon le(s) critère(s) choisi(s).

Lorsqu'on sélectionne une ligne dans la liste déroulante, une table s'affiche à droite permettant de ne prendre en compte que certaines valeurs de ce critère. Il faut cocher les lignes à prendre en compte via la colonne "Sel". Exemple pour le critère "Famille article" :

Il est possible de rechercher un élément de la liste via **q** 

En faisant un clic droit sur ce tableau, il est possible d'inverser la sélection déjà établie.

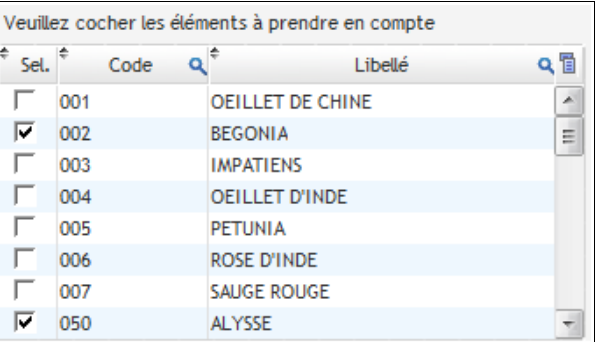

Si aucune ligne n'est sélectionnée, aucune sélection n'est effectuée et toutes les valeurs sont prises en compte.

Si la case sen supture est cochée, aucune rupture ne sera éditée pour ce critère mais les valeurs sélectionnées seront prises en compte pour la statistique.

Si la case saut de page est cochée, à chaque changement de valeur du critère indiqué, un saut de page sera généré à l'édition.

#### **L'activation de cette case peut générer un nombre de pages très élevé pour une statistique.**

Pour chaque rupture il faut indiquer la couleur de fond de ce critère lors de l'édition. La couleur permet de repérer les tris et rupture rapidement.

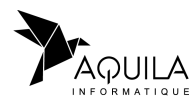

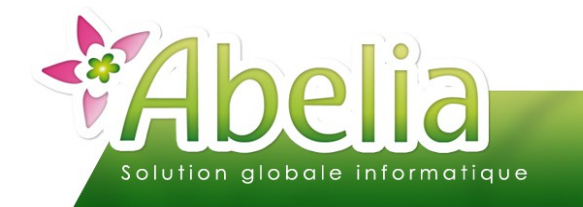

#### <span id="page-10-0"></span>**2.4.ÉTAPE 4 : CHOISIR LES CRITÈRES D'ÉDITION DE LA STATISTIQUE GÉNÉRÉE**

![](_page_10_Picture_3.jpeg)

#### Ë **CHOISIR LE TYPE DE LA STATISTIQUE (CLIENT / FOURNISSEUR OU ARTICLE)**

Une statistique sur les ventes fera référence à des Clients et des Articles Une statistique sur les achats fera référence à des Fournisseurs et des Articles

![](_page_10_Picture_179.jpeg)

Ce choix détermine les critères de tri/ rupture utilisables et la ligne détail qui sera imprimée sur la statistique.

- **Client/Fournisseur :** la ligne détail sera constituée par son code et son nom. Si la case **v** informations est cochée, on aura en plus le code postal et la ville.
- **Article :** la ligne détail sera constituée par le code variété, code conditionnement et code taille (séparés par des -) de l'article ainsi que de sa désignation. Si la case **v** informations est cochée, on aura en plus le code interne de l'article (code FNPHP).
- Ë **CHOISIR LA DESTINATION**

![](_page_10_Picture_11.jpeg)

- **Imprimante** : l'état sera édité au format A4 paysage avec un aperçu avant impression.
- **Excel** : les données seront enregistrées dans un fichier Excel qu'il sera possible d'éditer et mettre en forme selon ses besoins.

#### Ë **CHOISIR LES AUTRES OPTIONS**

![](_page_10_Picture_180.jpeg)

- Si l'option **et masquer les tignes** est cochée, seuls les critères de tri/ rupture apparaîtront sur la statistique. Les lignes de détail article/ client/ fournisseur ne seront pas imprimées. Cette option permet d'obtenir un état synthétique.
- Si l'option **et rieur de la cochée**, alors on aura un palmarès des articles ou clients.

Attention : L'activation de cette option implique qu'aucun critère de rupture ne soit sélectionné.

 $\triangleright$  Si l'option  $\boxed{\square}$  Edition du Prix est cochée, alors on aura une moyenne du prix moyen par article.

![](_page_10_Picture_20.jpeg)

![](_page_11_Picture_0.jpeg)

- Si l'option **en imprimer la sélection** est cochée, alors on aura un récapitulatif des critères de tri à la fin de l'édition papier de la statistique ainsi que les éventuelles valeurs prises en compte.
- Si l'option  $\Box$  Qté x Nb art par condt est cochée, alors la colonne quantité correspond à la quantité article x par la quantité du conditionnement dans le cas où l'article vendu à l'unité possède un conditionnement multiple (Cf. Fiche article > Onglet info 2 > Nb/ conditionnement)

#### <span id="page-11-0"></span>**2.5.ÉTAPE 6 : DEMANDER LA GÉNÉRATION DE LA STATISTIQUE**

Cliquer sur le bouton **Générer** pour obtenir la statistique.

**Le temps de traitement dépend du volume de votre base de données, de la période sélectionnée, des critères de recherche ainsi que de la performance du matériel. Dans certains cas ce temps peut être long (1 heure).**

![](_page_11_Picture_7.jpeg)

![](_page_11_Picture_8.jpeg)

![](_page_12_Picture_0.jpeg)

# <span id="page-12-0"></span>SAUVEGARDER UNE STATISTIQUE

Dans le cas où une statistique est récurrente et/ou périodique, il est possible de la SAUVEGARDER (Critères, sélections, options) sur votre poste ou la rendre disponible à tous.

Menu Fichier > Gestion des statistiques

L'écran suivant apparaît :

![](_page_12_Picture_93.jpeg)

Renseigner les éléments :

- **Code** : Code mnémonique permettant rapidement de d'identifier la statistique.
- **Libellé** : Libellé permettant de nommer explicitement la statistique.
- **Statistiques disponibles pour tous les utilisateurs :** Permet à tous les utilisateurs de charger cette statistique, sinon elle sera disponible uniquement pour l'utilisateur qui l'a sauvegardé.

Puis, cliquer sur le bouton **Valider** pour l'enregistrer. La statistique apparaîtra alors dans le tableau « Gestion des statistiques existantes » :

![](_page_12_Picture_94.jpeg)

![](_page_12_Picture_13.jpeg)

![](_page_13_Picture_0.jpeg)

# <span id="page-13-2"></span>CHARGER UNE STATISTIQUE

**+** Menu Fichier > Charger une statistique

#### L'écran suivant apparaît :

![](_page_13_Picture_84.jpeg)

Valider Sélectionner la statistique à charger puis cliquer sur le bouton

# <span id="page-13-1"></span>RENOMMER UNE STATISTIQUE

Menu Fichier > Gestion des statistiques

Modifier directement le libellé de la statistique sauvegardée dans le tableau.

Puis cliquer sur le bouton **Renommer** pour enregistrer les modifications.

### <span id="page-13-0"></span>SUPPRIMER UNE STATISTIQUE

Menu Fichier > Gestion des statistiques

Sélectionner la statistique à supprimer puis cliquer sur le bouton

Supprimer

![](_page_13_Picture_15.jpeg)